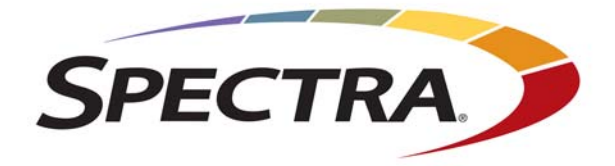

# **Spectra BlackPearl HotPair**

# **Installation & Configuration Guide**

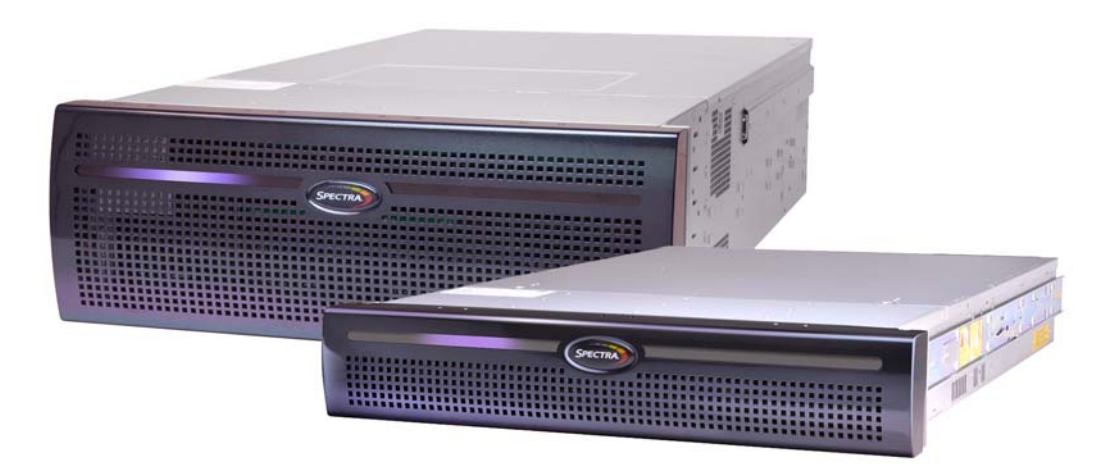

# *SpectraLogic.com*

### **Copyright** Copyright © 2018-2020 Spectra Logic Corporation. All rights reserved. This item and the information contained herein are the property of Spectra Logic Corporation. **Notices Except as expressly stated herein, Spectra Logic Corporation makes its products and associated documentation on an "AS IS" BASIS, WITHOUT WARRANTY OF ANY KIND, EITHER EXPRESSED OR IMPLIED, INCLUDING BUT NOT LIMITED TO THE IMPLIED WARRANTIES OF MERCHANTABILITY OR FITNESS FOR A PARTICULAR PURPOSE, BOTH OF WHICH ARE EXPRESSLY DISCLAIMED. In no event shall Spectra Logic be liable for any loss of profits, loss of business, loss of use or data, interruption of business, or for indirect, special, incidental or consequential damages of any kind, even if Spectra Logic has been advised of the possibility of such damages arising from any defect or error.** Information furnished in this manual is believed to be accurate and reliable. However, no responsibility is assumed by Spectra Logic for its use. Due to continuing research and development, Spectra Logic may revise this publication from time to time without notice, and reserves the right to change any product specification at any time without notice. Trademarks BlackPearl, BlueScale, CC, RioBroker, Spectra, SpectraGuard, Spectra Logic, StorCycle, TeraPack, TFinity, and TranScale are registered trademarks of Spectra Logic Corporation. Eon Protect and SeeVault are trademarks of Spectra Logic Corporation. MigrationPass is a service mark of Spectra Logic Corporation. All rights reserved worldwide. All other trademarks and registered trademarks are the property of their respective owners. **Part Number** 90990136 Revision C **Revision**

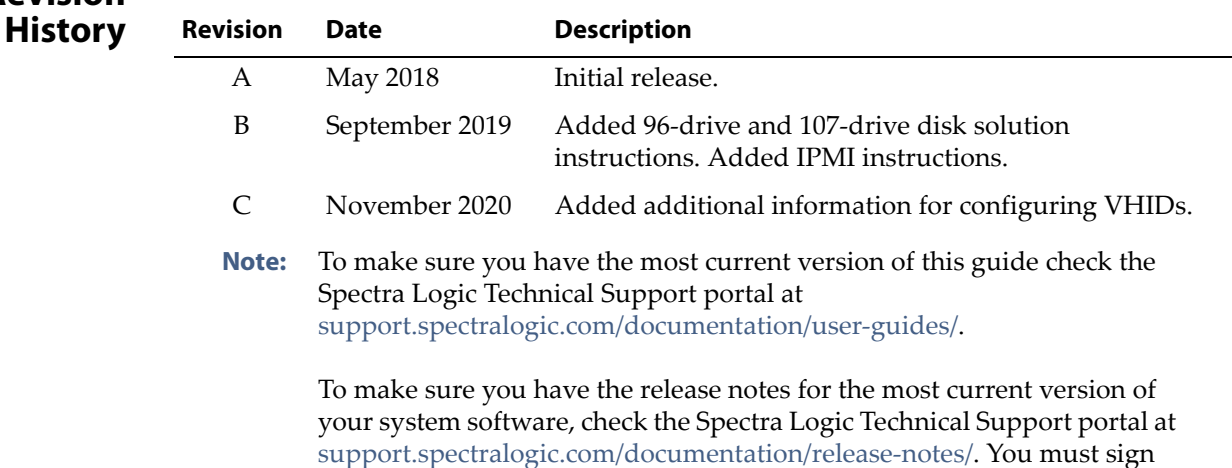

into the portal before viewing Release Notes.

#### **End User 1. READ CAREFULLY**

**License Agreement** YOU SHOULD READ THE FOLLOWING TERMS AND CONDITIONS BEFORE ACCEPTING THIS END-USER LICENSE AGREEMENT ("EULA"). THIS EULA IS A LEGAL AGREEMENT BETWEEN YOUR ORGANIZATION, THE END USER, AND SPECTRA LOGIC CORPORATION ("SPECTRA") FOR THE SPECTRA SOFTWARE PRODUCT WHICH INCLUDES COMPUTER SOFTWARE AND MAY INCLUDE ASSOCIATED MEDIA, PRINTED MEDIA, AND "ONLINE" OR ELECTRONIC DOCUMENTATION (COLLECTIVELY, "SOFTWARE PRODUCT"). BY INSTALLING, COPYING, OR OTHERWISE USING THE SOFTWARE PRODUCT, YOU AGREE TO BE BOUND BY THE TERMS OF THIS EULA. IF YOU DO NOT AGREE TO THE TERMS OF THIS EULA, YOU MAY NOT INSTALL, COPY, DOWNLOAD OR USE THE SOFTWARE PRODUCT. YOU AGREE THAT YOUR USE OF THE SOFTWARE ACKNOWLEDGES THAT YOU HAVE READ THIS AGREEMENT, UNDERSTAND IT, AND AGREE TO BE BOUND BY ITS TERMS AND CONDITIONS.

## **2. OWNERSHIP**

It is understood and agreed that Spectra Logic Corporation, a Delaware corporation with offices at 6285 Lookout Road, Boulder, CO 80301 ("Licensor") is the owner of all right, title and interest to the Software Product, regardless of the media or form of the original download, whether by the World Wide Web, disk or otherwise. You, as licensee (ʺLicenseeʺ) through your downloading, installing, copying or use of this product do not acquire any ownership rights to the Software Product.

#### **3. GENERAL**

The Software Product is licensed, not sold, to you by Spectra for use only under the terms of this EULA. The Software Product is protected by copyright laws and international copyright treaties, as well as other intellectual property laws and treaties. The rights granted herein are limited to Spectraʹs and its licensorsʹ intellectual property rights in the Software Product and do not include any other patents or intellectual property rights. The terms of this EULA will govern any software upgrades provided by Spectra that replace and/or supplement the original Software Product, unless such upgrade is accompanied by a separate license in which case the terms of that license will govern.

### **4. SOFTWARE PRODUCT**

The Software Product, as used in this EULA, means, collectively and/or as applicable:

- The Software Product package;
- Any and all contents, components, attachments, software, media, and code with which this Agreement is provided and delivered;
- Any and all images, photographs, art, art work, clip art, fonts or other artistic works (the "Art Work");
- Related explanatory written materials and instructions, and any other possible documentation related thereto ("Documentation"); and
- Upgrades, modified versions, updates, additions and copies of the Software Product (the ʺUpgradesʺ), if any, licensed to by Spectra under this EULA.

## **5. GRANT OF LICENSE AND RESTRICTIONS**

- **A.** Spectra grants you a non‐exclusive, non‐transferable End‐User license right to install the Software Product solely for the purpose for which it was created.
- **B.** Unless provided otherwise in the Documentation or by prior express written consent of Spectra, you shall not display, modify, reproduce and distribute any Art Work, or portion(s) thereof, included with or relating to the Software Product, if any. Any such authorized display, modification, reproduction and distribution shall be in full accord with this EULA. Under no circumstances will your use, display, modification, reproduction and distribution of the Art Work give you any Intellectual Property or Proprietary Rights of the Art Work. All rights, title, and interest belong solely to Spectra.
- **C.** Except for the initial loading of the Software Product, you shall not, without Spectra's express written consent:
	- Copy or reproduce the Software Product; or
	- Modify, adapt, or create derivative works based on the Software Product or any accompanying materials.

## **6. DESCRIPTION OF OTHER RIGHTS AND LIMITATIONS**

- **A.** Spectra will provide you with support services related to the Software Product ("Support"). Such Support will be provided in accordance with the Spectra Master Support Agreement, available for download and viewing on the Spectra Corporate Web site. Use of Support is governed by this EULA and Spectraʹs Master Support Agreement.
- **B.** Any supplemental software, code, content, or media provided to you in the course of Support shall be considered part of the Software Product and subject to the terms and conditions of this EULA.
- **C.** Spectra retains all right, title, and interest in and to the Software Product, and any rights not granted to you herein are reserved by Spectra. You hereby expressly agree not to extract information, reverse engineer, disassemble, decompile, or translate the Software Product, or otherwise attempt to derive the source code of the Software, except to the extent allowed under any applicable law. In the event that such activities are permitted by applicable law, any information you, or your authorized agent, discover shall be promptly disclosed to Spectra and shall be deemed the confidential information of Spectra.
- **D.** You shall not modify, sublicense, assign, or transfer the Software Product or any rights under this EULA, except as expressly provided in this EULA. Any attempt to sublicense, assign, or transfer any of the rights, duties, or obligations will be void.
- **E.** You may permanently transfer all of your rights under this EULA, provided you retain no copies. The other party must agree to accept the terms and conditions of the EULA.

## **7. ALL RESERVED**

All rights not expressly granted herein are reserved by Spectra.

## **8. TERM**

- **A.** This License is effective until terminated. Licensee may terminate it at any time by destroying the Software Product with all copies, full or partial, and removing all of its component parts.
- **B.** Your rights under this EULA will terminate automatically without notice from Spectra if you fail to comply with any term(s) or condition(s) of this EULA. In such event, no notice shall be required by Spectra to effect such termination.
- **C.** Upon termination of this EULA, you shall cease all use of the Software Product and destroy all copies, full or partial, together with all backup copies, modifications, printed or written materials, and merged portions in any form and remove all component parts of the Software Product.

### **9. INTELLECTUAL PROPERTY RIGHTS**

- **A.** Spectra shall retain all right, title, and interest in the Software Product and to any modifications or improvements made thereto, and any upgrades, updates or Documentation provided to End User. End User will not obtain any rights in the Software Product, its updates, upgrades, and Documentation, as a result of its responsibilities hereunder.
- **B.** B. End User acknowledges Spectra's exclusive rights in the Software Product and that the Software Product is unique and original to Spectra and that Spectra is owner thereof. Unless otherwise permitted by law, End User shall not, at any time during or after the effective Term of the Agreement, dispute or contest, directly or indirectly, Spectra's exclusive right and title to the Software Product or the validity thereof.

#### **10. U.S. GOVERNMENT END USERS**

The Software Product and related documentation are "Commercial Items," as that term is defined at 48 C.F.R. §2.101, consisting of "Commercial Computer Software" and "Commercial Computer Software Documentation," as such terms are used in 48 C.F.R. §12.212 or 48 C.F.R. §§227.7202‐1 through 227.7202‐4, as applicable. The Commercial Computer Software and Commercial Computer Software Documentation are being licensed to U.S. Government end users (a) only as Commercial Items and (b) with only those rights as are granted to all other End Users pursuant to the terms and conditions herein. Unpublished rights reserved under the copyright laws of the United States.

#### **11. EXPORT LAW ASSURANCES**

You may not use or otherwise export or re‐export the Software Product except as authorized by United States law and the laws of the jurisdiction in which the Software Product was obtained. In particular, but without limitation, the Software Product may not be exported or re‐exported (a) into (or to a nation or resident of) any U.S. embargoed countries or (b) to anyone on the U.S. Treasury Departmentʹs list of Specially Designated Nationals or the U.S. Department of Commerce Denied Persons List or Entity List. By installing or using any component of the Software Product, you represent and warrant that you are not located in, under control of, or a national or resident of any such country or on any such list.

#### **12. DISCLAIMER OF WARRANTIES**

YOU EXPRESSLY ACKNOWLEDGE AND AGREE THAT USE OF THE SOFTWARE PRODUCT IS AT YOUR SOLE RISK AND THAT THE ENTIRE RISK AS TO SATISFACTORY QUALITY, PERFORMANCE, ACCURACY AND EFFORT IS WITH YOU. TO THE MAXIMUM EXTENT PERMITTED BY APPLICABLE LAW, AND EXCEPT AS MAY BE STATED IN THE SPECTRA MASTER SERVICE AGREEMENT, THE SOFTWARE PRODUCT IS PROVIDED "AS IS," WITH ALL FAULTS AND WITHOUT WARRANTY OF ANY KIND, AND SPECTRA AND SPECTRAʹS AFFILIATES (COLLECTIVELY REFERRED TO AS "SPECTRA" FOR THE PURPOSES OF SECTIONS 12 AND 13) HEREBY DISCLAIM ALL WARRANTIES AND CONDITIONS WITH RESPECT TO THE SOFTWARE PRODUCT, EITHER EXPRESS, IMPLIED OR STATUTORY, INCLUDING, BUT NOT LIMITED TO, THE IMPLIED WARRANTIES AND/OR CONDITIONS OF MERCHANTABILITY, OF SATISFACTORY QUALITY, OF FITNESS FOR A PARTICULAR PURPOSE, OF ACCURACY, OF QUIET ENJOYMENT, AND NON‐INFRINGEMENT OF THIRD‐PARTY RIGHTS. SPECTRA DOES NOT WARRANT AGAINST INTERFERENCE WITH YOUR ENJOYMENT OF THE SOFTWARE PRODUCT THAT THE FUNCTIONS CONTAINED IN THE SOFTWARE PRODUCT WILL MEET YOUR REQUIREMENTS, THAT THE OPERATION OF THE SOFTWARE PRODUCT WILL BE UNINTERRUPTED OR ERROR‐FREE, OR THAT DEFECTS IN THE SOFTWARE PRODUCT WILL BE CORRECTED. NO ORAL OR WRITTEN INFORMATION OR ADVICE GIVEN BY SPECTRA OR A SPECTRA AUTHORIZED REPRESENTATIVE SHALL CREATE A WARRANTY. SOME JURISDICTIONS DO NOT ALLOW THE EXCLUSION OF IMPLIED WARRANTIES OR LIMITATION ON APPLICABLE STATUTORY RIGHTS OF A CONSUMER, SO THE ABOVE EXCLUSION AND LIMITATIONS MAY NOT APPLY TO YOU.

### **13. LIMITATION OF LIABILITY**

TO THE MAXIMUM EXTENT PERMITTED BY APPLICABLE LAW, IN NO EVENT SHALL SPECTRA, ITS AFFILIATES OR LICENSEES, BE LIABLE FOR ANY SPECIAL, INCIDENTAL, INDIRECT, OR CONSEQUENTIAL DAMAGES WHATSOEVER (INCLUDING, WITHOUT LIMITATION, DAMAGES FOR LOSS OF BUSINESS PROFITS, BUSINESS INTERRUPTION, LOSS OF BUSINESS INFORMATION, OR ANY OTHER PECUNIARY LOSS) ARISING OUT OF THE USE OF OR INABILITY TO USE THE SOFTWARE PRODUCT OR THE PROVISION OF OR FAILURE TO PROVIDE SUPPORT SERVICES, EVEN IF SPECTRA HAS BEEN ADVISED OF THE POSSIBILITY OF SUCH DAMAGES. IN ANY CASE, SPECTRAʹS ENTIRE LIABILITY UNDER ANY PROVISION OF THIS EULA SHALL BE LIMITED TO THE AMOUNT ACTUALLY PAID BY YOU FOR THE SOFTWARE PRODUCT; PROVIDED HOWEVER, IF YOU HAVE ENTERED INTO A MASTER SUPPORT AGREEMENT, SPECTRAʹS ENTIRE LIABILITY REGARDING SUPPORT SERVICES SHALL BE GOVERNED BY THE TERMS OF THAT AGREEMENT. BECAUSE SOME STATES AND JURISDICTIONS DO NOT ALLOW THE EXCLUSION OR LIMITATION OF LIABILITY, THE ABOVE LIMITATION MAY NOT APPLY TO YOU.

## **14. CONTROLLING LAW AND SEVERABILITY**

This EULA will be governed by and construed in accordance with the laws of the State of Colorado, as applied to agreements entered into and to be performed entirely within Colorado between Colorado residents. This EULA shall not be governed by the United Nations Convention on Contracts for the International Sale of Goods, the application of which is expressly excluded. If for any reason a court of competent jurisdiction finds any provision, or portion thereof, to be unenforceable, the remainder of this EULA shall continue in full force and effect.

# <span id="page-6-0"></span>**Contacting Spectra Logic**

#### **To Obtain General Information**

#### **Spectra Logic Website[: spectralogic.com](http://www.spectralogic.com)**

#### United States Headquarters **European Office**

Spectra Logic Corporation 6285 Lookout Road Boulder, CO 80301 **USA Phone:** 1.800.833.1132 or 1.303.449.6400 **International:** 1.303.449.6400 **Fax:** 1.303.939.8844

Spectra Logic Europe Ltd. 329 Doncastle Road Bracknell Berks, RG12 8PE United Kingdom **Phone:** 44 (0) 870.112.2150 **Fax:** 44 (0) 870.112.2175

### **Spectra Logic Technical Support**

**Technical Support Portal: [support.spectralogic.com](http://support.spectralogic.com)**

## **United States and Canada**

**Phone: Toll free US and Canada:** 1.800.227.4637 **International:** 1.303.449.0160

**Europe, Middle East, Africa Phone:** 44 (0) 870.112.2185 **Deutsch Sprechende Kunden Phone:** 49 (0) 6028.9796.507 **Email:** spectralogic@stortrec.de

### **Mexico, Central and South America, Asia, Australia, and New Zealand**

**Phone:** 1.303.449.0160

#### **Spectra Logic Sales**

**Website: [shop.spectralogic.com](https://shop.spectralogic.com)**

#### **United States and Canada**

**Phone:** 1.800.833.1132 or 1.303.449.6400 **Fax:** 1.303.939.8844 **Email:** sales@spectralogic.com

**Europe Phone:** 44 (0) 870.112.2150 **Fax:** 44 (0) 870.112.2175 **Email:** eurosales@spectralogic.com

#### **To Obtain Documentation**

**Spectra Logic Website:[support.spectralogic.com](support.spectralogic.com/documentation)[/documentation](support.spectralogic.com/documentation )**

**7**

# **HotPair Setup and Configuration**

This document describes the initial setup and configuration steps for a HotPair configuration for a BlackPearl NAS solution (formerly called a Verde array) or BlackPearl Converged Storage system, referred to as the *system* in this guide.

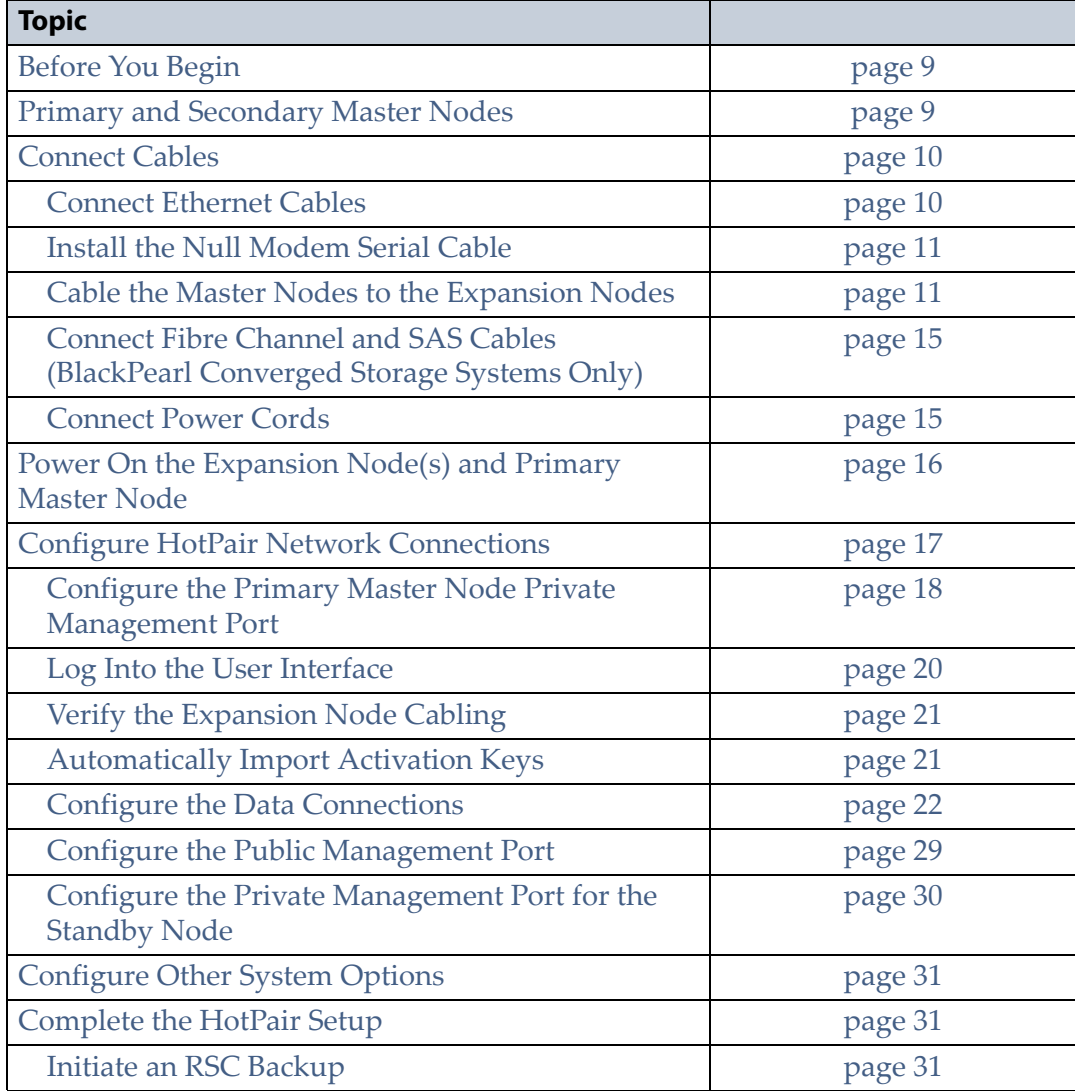

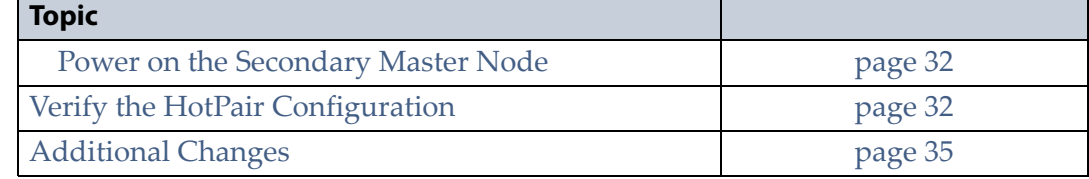

# <span id="page-8-0"></span>**BEFORE YOU BEGIN**

Make sure that HBAs (host bus adaptors) are installed in the master node and the system is rack mounted in accordance with the *[Spectra](https://support.spectralogic.com/documentation/user-guides/verde-install.pdf) Verde Array [Installation](https://support.spectralogic.com/documentation/user-guides/verde-install.pdf) Guide* or the *[BlackPearl](https://support.spectralogic.com/documentation/user-guides/blackpearl-rackmount.pdf) Rack Mounting Guide.*

Install all data drives in the **expansion nodes**, as described in "Installing a New Data Drive" in the *Spectra [BlackPearl](https://support.spectralogic.com/documentation/user-guides/verde-and-dpe-user-guide.pdf) NAS User Guide* or the *[BlackPearl](https://support.spectralogic.com/documentation/service-and-maintenance-guides/blackpearl-install-drive.pdf) Drive [Installation](https://support.spectralogic.com/documentation/service-and-maintenance-guides/blackpearl-install-drive.pdf) Guide*.

**Important** Do not install any data drives into the primary or secondary master nodes. Installing a drive in either master node disables the HotPair configuration.

**Important** Do not power on any of the modules until instructed.

# <span id="page-8-1"></span>**PRIMARY AND SECONDARY MASTER NODES**

The HotPair configuration features two master nodes, designated as the **primary master node** and **secondary master node**.

During normal operation, one master node is designated the **active node**, and the other is the **standby node**. The active node handles all data traffic, while the standby node monitors the status of the active node. If the active node experiences a failure, the standby node becomes the active node. When replaced, the failed master node assumes the standby node role.

During the configuration process, the **primary master node** is the **active node** and the **secondary master node** is the **standby node**.

Before you continue, choose one master node to be the primary master node.

# <span id="page-9-0"></span>**CONNECT CABLES**

Use the instructions in this section and [Figure 1](#page-9-2) to connect network cables, install the null modem serial cable, cable the primary and secondary master nodes to the expansion nodes, connect Fibre Channel and SAS cables, if applicable, and connect power cables.

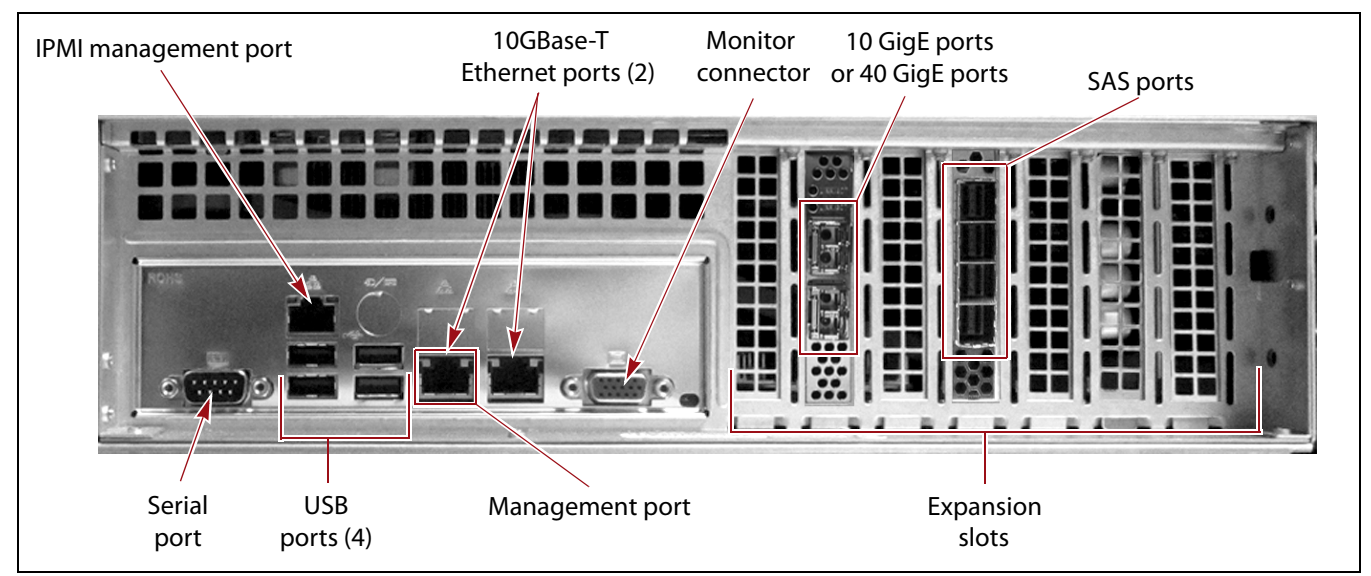

**Figure 1** The rear panel components of the master nodes.

# <span id="page-9-3"></span><span id="page-9-2"></span><span id="page-9-1"></span>**Connect Ethernet Cables**

Use the instructions in this section to connect Ethernet cables to the master nodes. See [Figure 1](#page-9-2) for port location.

## **Connect the Management Port Cables**

- **Note:** You can only use the management port to access the user interface. You cannot use this port for data transfer.
- **1.** Connect an Ethernet cable from your network to the management port on the **primary master node**.
- **2.** Connect another Ethernet cable from your network to the management port on the **secondary master node**.

## **Connect the Data Port Cables**

The data connections to each master node must be identical, the same ports connected in the same way to the same network, on both the primary and secondary master node. See [Figure 1](#page-9-2) on page 10 for port location.

- **1.** Determine how you want to configure one or more data connections for the system and connect the data port cables accordingly.
	- **Notes:** You can configure link aggregation for better performance.
		- While different types of Ethernet network interface cards can be installed in the same system, only one type of port can be used in each link aggregation configuration.

For example, if you plan to use both 10 GigE ports in a link aggregation connection, you must cable both data ports on both the primary and secondary master node to the same network.

- **2.** Connect the appropriate cables from your network to the **primary master node**.
- **3.** Connect additional appropriate cables in the same configuration to the **secondary master node**.

# <span id="page-10-1"></span>**Install the Null Modem Serial Cable**

The null modem serial cable allows the primary and secondary master nodes to communicate with one another. Use the instructions in this section to install the serial cable.

- **1.** Locate the serial port on the back of the **primary master node**. See [Figure 1](#page-9-2) on page 10.
- **2.** Connect one end of the cable to the serial port in the **primary master node**, and using your fingers, secure the cable to the chassis.
- **3.** Connect the other end of the cable to the serial port in the **secondary master node**, and using your fingers, secure the cable to the chassis.

# <span id="page-10-0"></span>**Cable the Master Nodes to the Expansion Nodes**

The master nodes must be cabled to the expansion nodes in order to access the drives installed in the expansion nodes. The method used to connect expansion nodes to master nodes differs depending on what type of expansion node(s) are included in your HotPair configuration.

Use the instructions in the below section(s) to cable the master nodes to an expansion node(s).

- Connect a BlackPearl [Expansion](#page-11-0) Node on page 12
- Connect a 96-Drive Disk [Solution](#page-12-0) on page 13
- Connect a 107-Drive Disk [Solution](#page-13-0) on page 14

## <span id="page-11-0"></span>**Connect a BlackPearl Expansion Node**

- **1.** Locate the SAS ports on the back of the **primary master node** (see [Figure 1](#page-9-2) on page 10). If you have more than two expansion nodes or tape libraries with SAS drives, additional SAS cards are installed in the master node.
- **2.** Connect two SAS cables to any SAS ports on the **primary master node**.

**Note:** The master node and expansion node SAS ports use a different connector. It is not possible to reverse the cable.

**3.** Connect one of the cables to the **Front Pri** port on the first expansion node.

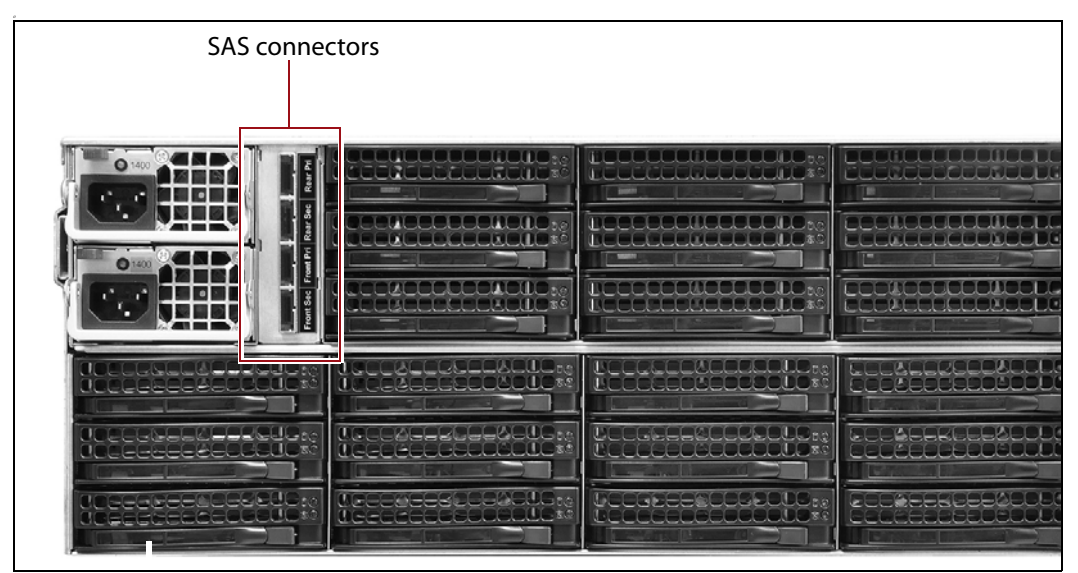

<span id="page-11-1"></span>**Figure 2** The SAS connectors on a expansion node.

**4.** Connect the second cable to the **Rear Pri** port on the first expansion node.

**Important** Make sure that you connect the cables from the **primary master node** to the **Front Pri** and **Rear Pri** ports on each expansion node. Connecting to any other ports causes the HotPair configuration to fail.

- **5.** Locate the SAS ports on the back of the **secondary master node** (see [Figure 1](#page-9-2) on page 10). If you have more than two expansion nodes, additional SAS cards are installed in the master node.
- **6.** Connect two SAS cables to any SAS ports on the **secondary master node.**

**Note:** The master node and expansion node use a different SAS port connector. It is not possible to reverse the cable.

**7.** Connect one of the cables to the **Front Sec** port on the first expansion node (see [Figure 2](#page-11-1) on page 12).

**8.** Connect the second cable to the **Rear Sec** port on the first expansion node.

**Important** Make sure that you connect the cables from the **secondary master node** to the **Front Sec** and **Rear Sec** ports on each expansion node. Connecting to any other ports causes the HotPair configuration to fail.

**9.** Repeat for each additional BlackPearl expansion node.

## <span id="page-12-0"></span>**Connect a 96-Drive Disk Solution**

- **1.** Locate the SAS ports on the back of the **primary master node** (see [Figure 1](#page-9-2) on page 10). If you have more than two expansion nodes or tape libraries with SAS drives, additional SAS cards are installed in the master node.
- **2.** Connect one SAS cable to any SAS port on the **primary master node**.
- **3.** Connect the cable to the **HOST** port on the 96-drive disk solution.

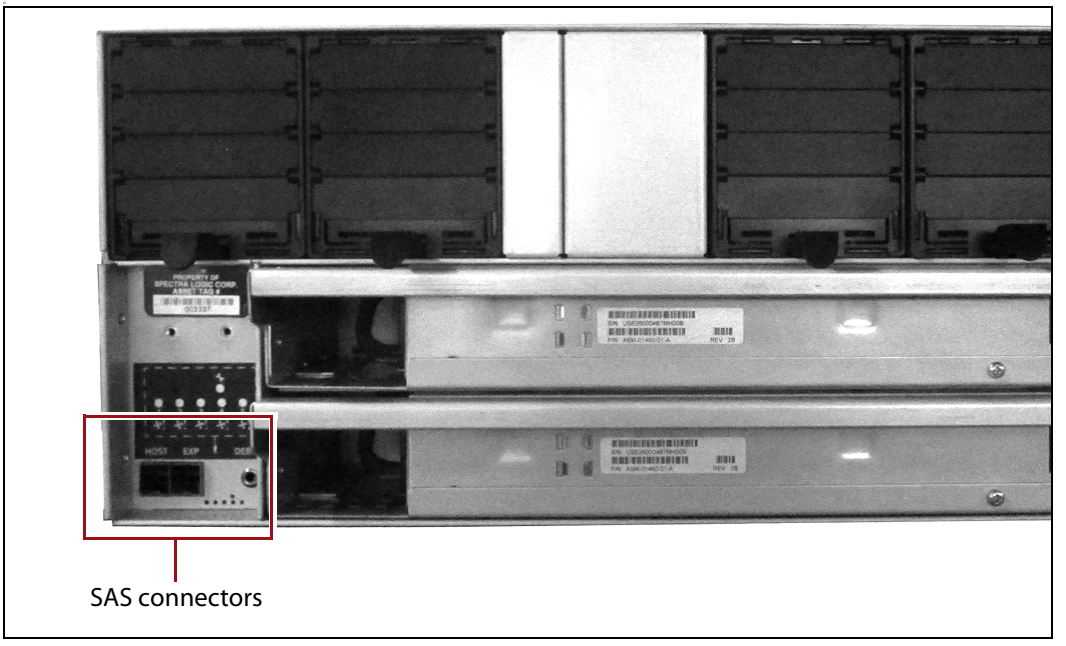

**Figure 3** The rear view of the 96-drive disk solution.

- <span id="page-12-1"></span>**4.** Locate the SAS ports on the back of the **secondary master node** (see [Figure 1](#page-9-2) on page 10). If you have more than two expansion nodes, additional SAS cards are installed in the master node.
- **5.** Connect one SAS cable to any SAS port on the **secondary master node**.
- **6.** Connect the cable to the **EXP** port on the 96-drive disk solution (see [Figure 3\)](#page-12-1).
- **7.** Repeat for each additional 96‐drive disk solution.

## <span id="page-13-0"></span>**Connect a 107-Drive Disk Solution**

- **1.** Locate the SAS ports on the back of the **primary master node** (see [Figure 1](#page-9-2) on page 10). If you have more than two expansion nodes or tape libraries with SAS drives, additional SAS cards are installed in the master node.
- **2.** Connect one SAS cable to any SAS port on the **primary master node**.
- **3.** Connect the cable to one of the SAS ports on the 107-drive disk solution.

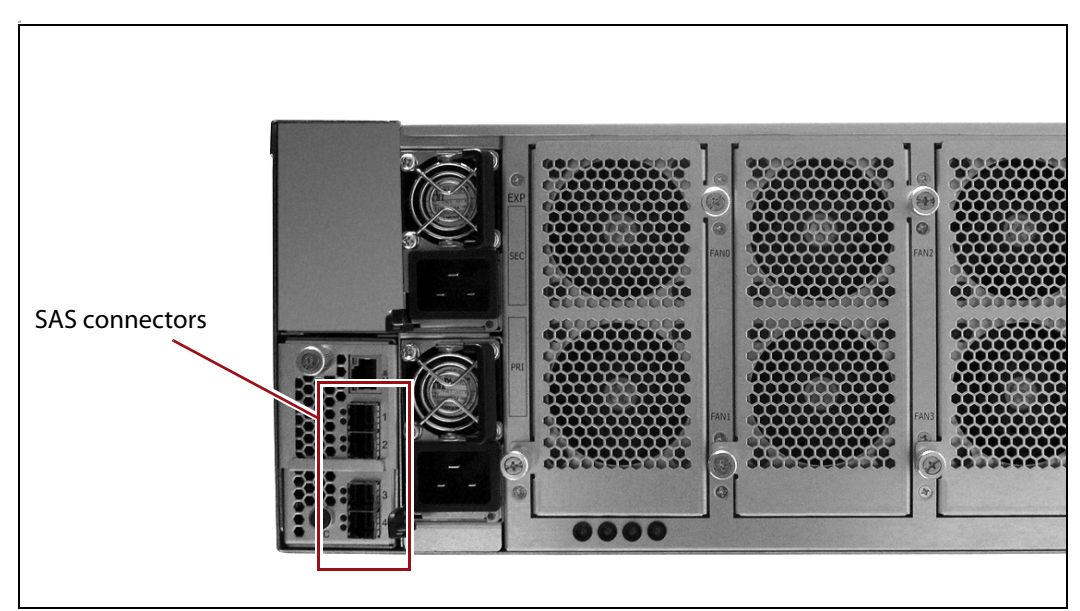

**Figure 4** The SAS connectors on a 107-drive disk solution.

- <span id="page-13-1"></span>**4.** Locate the SAS ports on the back of the **secondary master node** (see [Figure 1](#page-9-2) on page 10). If you have more than two expansion nodes, additional SAS cards are installed in the master node.
- **5.** Connect one SAS cable to any SAS port on the **secondary master node**.
- **6.** Connect the cable to one of the SAS ports on the 107-drive disk solution (see [Figure 4](#page-13-1)).
- **7.** Repeat for each additional 107‐drive disk solution.

# <span id="page-14-1"></span>**Connect Fibre Channel and SAS Cables (BlackPearl Converged Storage Systems Only)**

For BlackPearl configurations with tape libraries, use the appropriate cables to connect the tape drives in the library to both the **primary** and **secondary** master nodes. See [Figure 1](#page-9-2) on page 10 for port locations.

**Fibre Channel** If necessary, remove the port cap from the Fibre Channel port on the tape drive, and then connect a Fibre cable from the SAN or BlackPearl Fibre Channel HBA to the port on the tape drive.

**SAS** Connect the single end of the fanout SAS cable to the BlackPearl SAS HBA. Insert one of the other ends of the cable into each tape drive.

# <span id="page-14-0"></span>**Connect Power Cords**

Use the following steps to connect the power cords to all master nodes and BlackPearl expansion nodes in the system. See [Figure 1](#page-9-2) on page 10 for AC power connector locations.

**Important** Do not connect power cables to the 96-drive disk solution at this time.

- **1.** Connect a power cord to each of the power supply connectors.
- **2.** Plug the other end of each cord into an AC power outlet.

**Important** Do not power on any of the modules until instructed.

# <span id="page-15-1"></span><span id="page-15-0"></span>**POWER ON THE EXPANSION NODE(S) AND PRIMARY MASTER NODE**

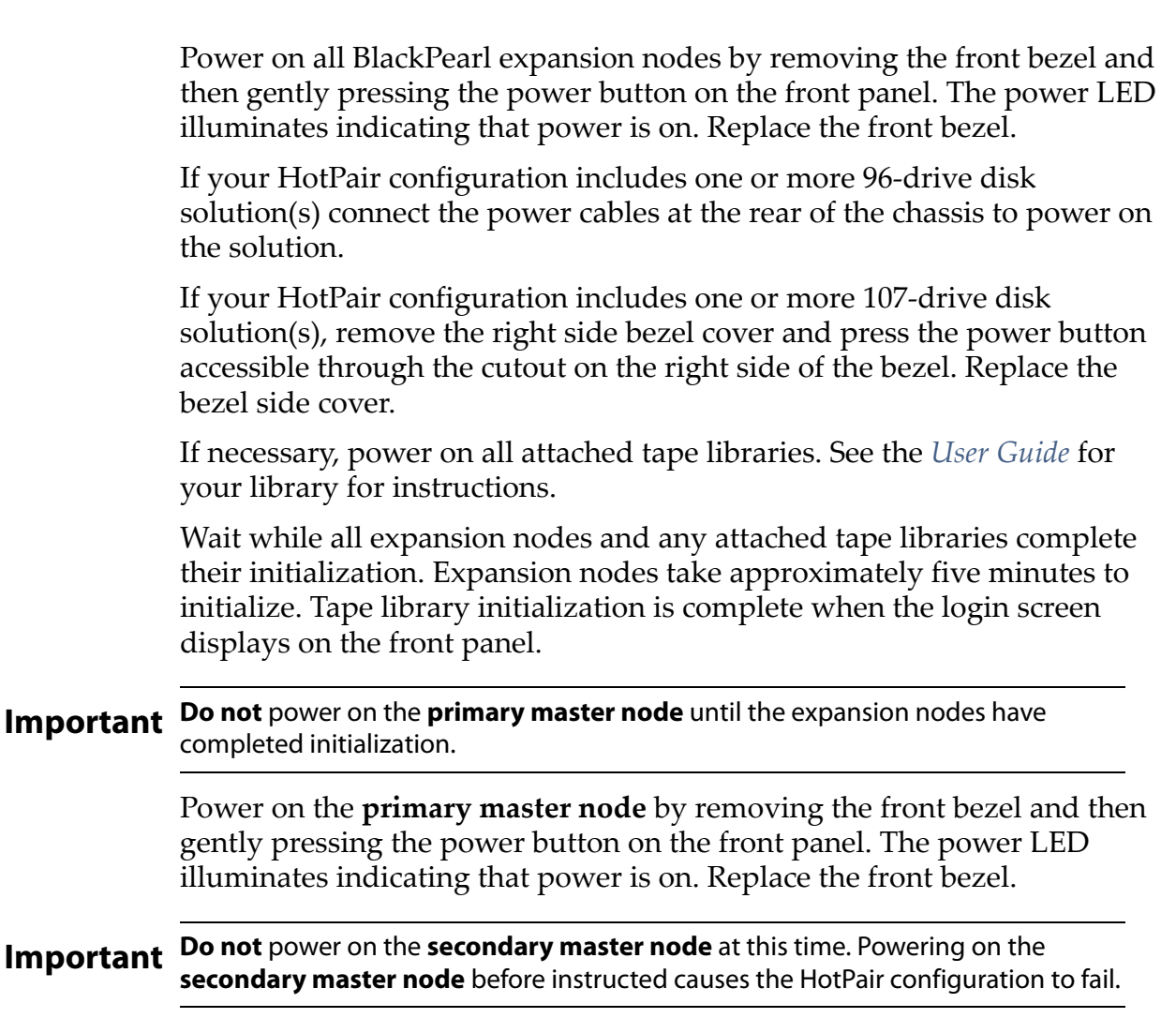

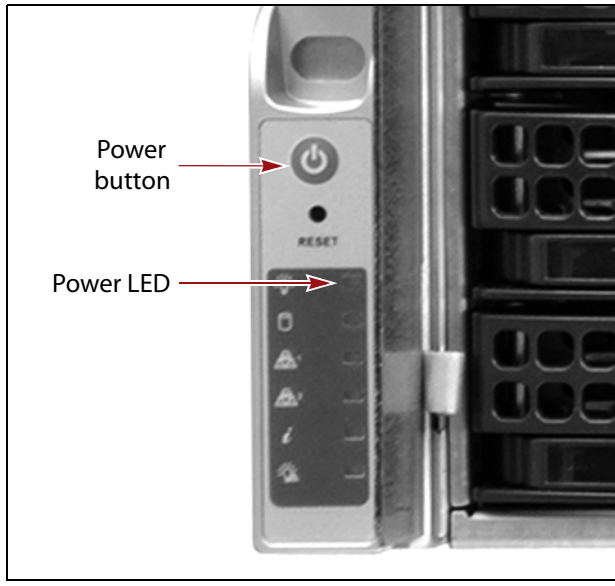

**Figure 5** Press the power button.

<span id="page-16-1"></span>Wait while the **primary master node** completes its power‐on sequence which takes approximately five minutes, depending on the configuration. During the power‐on sequence, the system initializes all of its installed components and starts the web server.

**Note:** Do not use the system's front panel power button to power it off.

# <span id="page-16-0"></span>**CONFIGURE HOTPAIR NETWORK CONNECTIONS**

The HotPair network configuration has both **public** and **private** network connections.

The **public** connections are the primary methods for accessing the HotPair system. These connections automatically redirect traffic flow to the active node, without user intervention. With public connections, the IP addresses used to connect to the system remain the same after a HotPair failover.

The **private** connections are for accessing either the primary or secondary master node individually.

- Private management port connections allow you to see the status of each individual master node.
- Private data connections are not used for data transfer, but are configured as an IP address target for the public data connection.

All network connections in a HotPair configuration must use a static IP address.

To fully configure the network settings for the HotPair solution, you must configure all of the following. It may be helpful to obtain all IP address and VHID settings before proceeding.

- One public management IP address
- Two private management IP addresses
- One public data IP address
- Two private data IP addresses
- **Note:** All public IP addresses require a unique VHID. The data connection and management connection **cannot** share the same VHID.

Configure your network connections as described in the following sections.

## <span id="page-17-0"></span>**Configure the Primary Master Node Private Management Port**

The first network connection you must configure is the private management port on the **primary master node**. This connection is configured using the console interface. Once this connection is configured, configure all remaining connections via the user interface.

The default address of the management port is **10.0.0.2** with a netmask of **255.255.255.0**. If your network is already using this IP address, or you want to configure a different IP address for the management port, use the master node console to configure the private management port IP address.

If you do not want to change the default private management port IP address, skip to Log Into the User [Interface](#page-19-0) on page 20.

**Important** You must connect Ethernet cables as described in Connect Ethernet Cables on [page 10](#page-9-1) before either proceeding with the steps below or skipping this section and accepting the default IP address for the management port.

Use the following steps to configure the Primary Master Node Private Management Port.

**1.** Connect a monitor and USB keyboard to the **primary master node**. See [Figure 1](#page-9-2) on page 10 to locate the monitor and USB connectors. The Console screen displays. Verify the Console screen indicates that it is the active node.

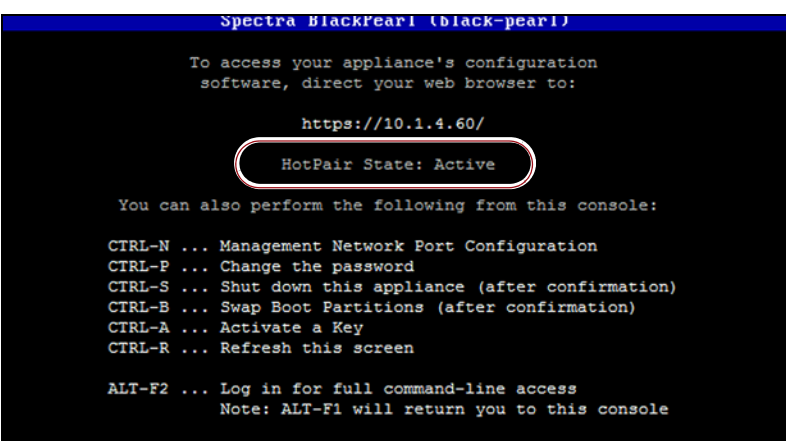

**Figure 6** The Console screen active node indicator.

**2.** Press **CTRL-N**. The Configure Management Network Interface screen displays.

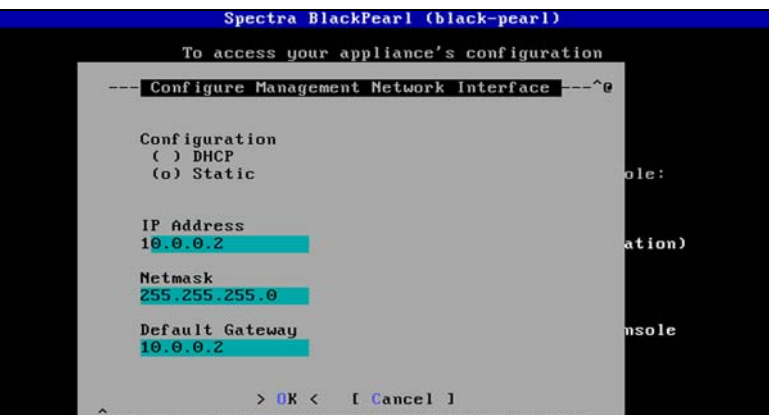

**Figure 7** The Configure Management Network Interface screen.

- **3.** Select **Static** as the addressing method and enter the following information:
	- **IP Address**—Enter a valid IPv4 address.
	- **Netmask**—Enter the subnet mask.
	- **Default Gateway**—Enter the default gateway.
- **4.** Select **OK**. The console screen displays showing the new IP address.

**Note:** If a new IP address does not display, you may need to manually refresh the console screen by pressing **CTRL-R**.

**5.** Disconnect the monitor and USB keyboard from the **primary master node**.

# <span id="page-19-0"></span>**Log Into the User Interface**

- **1.** Open a web browser on a computer on an active network that has access to the system.
- **2.** Enter the IP address of the private management port of the **primary master node** in the browser address bar using either the default address of **10.0.0.2**, or the IP address of the management port you configured in [Configure](#page-17-0) the Primary Master Node Private [Management](#page-17-0) Port on page 18.

**Note:** The user interface uses a secure connection.

**3.** If necessary, resolve the security certificate warning for the user interface. The system does not ship with a security certificate.

The BlackPearl system ships with non‐signed SSL certificates for both the data and management ports on the system. When using the shipped certificates, you must pass a security check every time you attempt to access the management port to view the BlackPearl user interface, or when you attempt to transfer data using the data port.

- **Notes:** The absence of the certificate does not affect functionality.
	- If desired, you can install signed, trusted SSL certificates for your data and management ports so that you no longer need to pass the security check when accessing these ports. See your *User [Guide](https://support.spectralogic.com/documentation/user-guides/)* for instructions.
- **4.** Enter the login username and password. The default username is **Administrator**. The default password is **spectra**. The fields are case sensitive.
	- **Note:** Spectra Logic recommends that you change the default password for the primary administrator (see your *User [Guide](https://support.spectralogic.com/documentation/user-guides/)* for instructions).

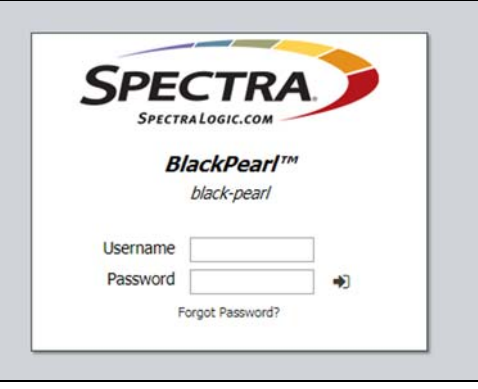

**Figure 8** The Login screen (BlackPearl user interface shown).

**5.** Click **••• b** log in.

**Important** The remainder of this document assumes you are logged into the **active node**. During the initial configuration, the **primary master node** is also the **active node**.

# <span id="page-20-1"></span>**Verify the Expansion Node Cabling**

Use the following instructions to verify that the **active node** correctly detects the disks in the expansion node(s).

**1.** From the menu bar, select **Status > Hardware** or click the Hardware pane on the Dashboard, or click the Hardware link on the status bar. The Hardware screen displays.

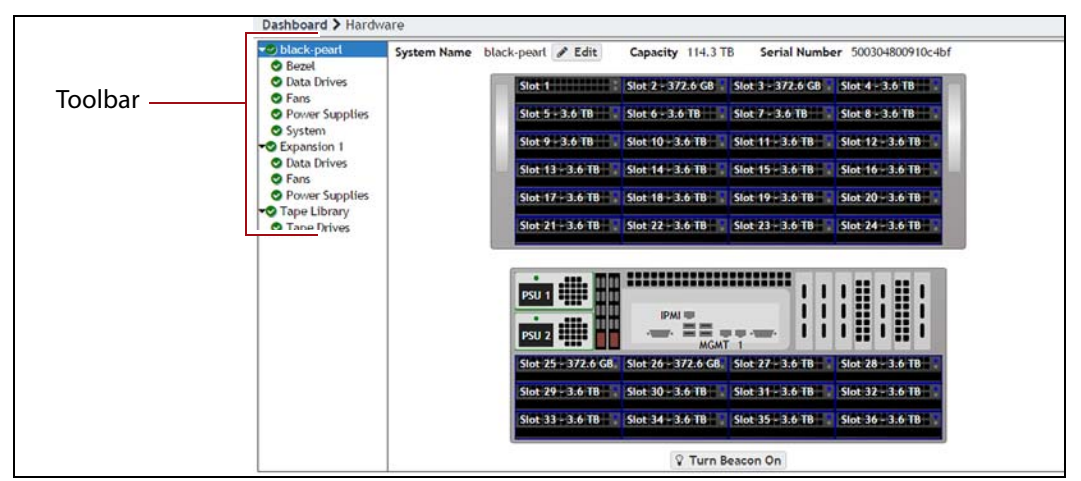

<span id="page-20-3"></span>**Figure 9** The Hardware screen.

- **2.** Verify that the correct number of expansion nodes displays.
- <span id="page-20-2"></span>**3.** In the left toolbar, under Expansion 1, click **Data Drives**. Verify that the user interface displays the correct number of drives in the expansion node.
- **4.** Repeat [Step 3](#page-20-2) for each additional expansion node.

# <span id="page-20-0"></span>**Automatically Import Activation Keys**

Activation keys enable features on the HotPair system. They are tied to the serial number of the system for which they are issued, and cannot be used on another system. Renewals of expired activation keys are obtained by contacting Spectra Logic Technical Support (see Contacting Spectra Logic on page 7).

**Note:** Activation keys are only needed for the **active node**. Do not install activation keys on the **secondary node**.

The USB device in the documentation kit contains the activation keys for the options that you purchased. If your documentation kit does not contain a USB device, see "Manually Enter Activation Keys" in your *User [Guide](https://support.spectralogic.com/documentation/user-guides/)* for instructions for manually entering the activation keys.

Follow these steps to import the keys.

**1.** Insert the USB device into a USB port on the back of the system. When the system detects the USB device it automatically imports the activation keys and power cycles the system.

**Important** Do not remove the USB device until after the system power cycles and the user interface displays a message that it is safe to remove the USB device.

- **2.** Wait while the system performs its power-on sequence and then log into the user interface using the instructions in Log Into the [User](#page-19-0) [Interface](#page-19-0) on page 20.
	- **Note:** The first time that you log in after importing activation keys, an informational message displays indicating that you can now safely remove the USB device. Use the following steps to close the message:
		- **a.** Remove the USB device.
		- **b.** On the menu bar, select **Status**  $\cdots$ **. Messages**. The messages screen displays.
		- **c.** Select the message about safely removing the USB device, and then select **Action**  $\cdot\cdot\cdot\cdot$  **Mark as read**. The informational message closes.

## <span id="page-21-0"></span>**Configure the Data Connections**

This section describes using the user interface to configure one or more data connections for the system. The configuration steps are the same for all port types. Data connection configuration for both the primary and secondary master node are configured through the **active node** user interface.

- Notes: " You can create one or more data connections to the system.
	- You can configure link aggregation for better performance.
		- While different types of Ethernet network interface cards can be installed in the same system, only one type port can be used in each link aggregation configuration.
		- You can only use the management port to access the user interface. You cannot use this port for data transfer.

## **Configure an Aggregate Port Data Connection**

Link aggregation uses multiple Ethernet ports, configured with a single MAC address, to improve data transfer speeds. See "Link Aggregation Notes" in your *User [Guide](https://support.spectralogic.com/documentation/user-guides/)* for more information.

Use the following instructions to configure an aggregate port data connection.

**1.** From the menu bar, select **Configuration**  $\cdot \cdot \cdot$  **Network**, or select the Network pane from the Dashboard screen. The Network screen displays with information about the network connections of the system.

| <b>Black Peart</b><br>SPECTRA           |                                  | Dashboard Configuration Status Support                                           |                                |                     |                                 |                      | <b>Administrator</b><br>blackpearl (Active) |  |
|-----------------------------------------|----------------------------------|----------------------------------------------------------------------------------|--------------------------------|---------------------|---------------------------------|----------------------|---------------------------------------------|--|
| Dashboard > Network                     |                                  |                                                                                  |                                |                     |                                 |                      |                                             |  |
| Action -                                |                                  |                                                                                  |                                |                     |                                 |                      |                                             |  |
| <b>System Name</b>                      |                                  |                                                                                  |                                |                     |                                 |                      |                                             |  |
| plackpear1                              |                                  |                                                                                  |                                |                     |                                 |                      |                                             |  |
| <b>Network Interfaces</b>               |                                  |                                                                                  |                                |                     |                                 |                      |                                             |  |
| Name                                    | Server Serial Number             | <b>IP Address</b>                                                                | MTU                            | Link Status         | Link Speed                      | Default Gateway      | Fully Qualified Domain Name                 |  |
| Management (Active)                     | 500304800910c4bf                 | 10.1.3.175/20(Private)                                                           | 1500 Bytes                     | Active              | $1$ $\frac{c}{b}$ $\frac{c}{b}$ | 10.1.0.1             | Not Available                               |  |
| Data 1(Active)                          | 500304800910c4bf                 |                                                                                  | 1500 Bytes                     | No Carrier          |                                 |                      | Not Available                               |  |
| Data 2(Active)                          | 500304800910c4bf                 |                                                                                  | 1500 Bytes                     | No Carrier          |                                 |                      | Not Available                               |  |
| Data 3(Active)                          | 500304800910c4bf                 |                                                                                  | 1500 Sytes                     | No Carrier          |                                 |                      | Not Available                               |  |
| Management (Standby)                    | $\circ$                          |                                                                                  | 1500 Bytes                     | Unknown             | $1$ $\frac{c}{b}$ /s            | 10.1.0.1             | Not Available                               |  |
| Data 1(Standby)                         | $\circ$                          |                                                                                  | 1500 Bytes                     | Unknown             |                                 |                      | Not Available                               |  |
| Data 2(Standby)                         | $\circ$                          |                                                                                  | 1500 Bytes                     | Unknown             |                                 |                      | Not Available                               |  |
| Data 3(Standby)                         | $\circ$                          |                                                                                  | $1500$ Bytes                   | Unknown             |                                 |                      | Not Available                               |  |
| <b>Static Routes</b>                    |                                  |                                                                                  |                                |                     |                                 |                      |                                             |  |
| Destination                             |                                  |                                                                                  |                                | Gateway             |                                 |                      |                                             |  |
| There are currently no items to display |                                  |                                                                                  |                                |                     |                                 |                      |                                             |  |
| <b>DNS</b>                              |                                  |                                                                                  |                                |                     |                                 |                      |                                             |  |
| Name Servers                            |                                  |                                                                                  |                                | Search Domains      |                                 |                      |                                             |  |
| Vone                                    |                                  |                                                                                  |                                | None                |                                 |                      |                                             |  |
| <b>SMTP</b>                             |                                  |                                                                                  |                                |                     |                                 |                      |                                             |  |
| <b>SMTP Server</b>                      |                                  | <b>SMTP Port</b>                                                                 | <b>Authentication Protocol</b> | Authentication Type |                                 |                      | From Address                                |  |
|                                         |                                  | 25                                                                               | Disabled                       |                     | plain                           |                      | donotreply@spectralogic.                    |  |
|                                         |                                  | System cannot send email; the SHTP server settings are not configured.           |                                |                     |                                 |                      |                                             |  |
| <b>Date and Time</b>                    |                                  |                                                                                  |                                |                     |                                 |                      |                                             |  |
| System Time                             |                                  |                                                                                  | Primary NTP Server             |                     |                                 | Secondary NTP Server |                                             |  |
| Aay 01, 2018 01:39 pm                   |                                  |                                                                                  | 0.freebsd.pool.ntp.org         |                     |                                 |                      | 1. freebsd.pool.ntp.org                     |  |
|                                         |                                  | KTP servers are configured but not synchronized. Check the NTP server addresses. |                                |                     |                                 |                      |                                             |  |
|                                         |                                  |                                                                                  |                                |                     |                                 |                      |                                             |  |
| <b>O Hardware</b>                       | D Messages May 01, 2018 01:19 pm | <b><i><u>C</u></i></b> HotPair                                                   |                                |                     |                                 |                      |                                             |  |

<span id="page-22-0"></span>**Figure 10** The Network screen.

- **2.** From the menu bar, select Action  $\cdot \cdot \cdot$  New Aggregate Interface. The New Aggregate Interface dialog box displays.
	- **Note:** Depending on your hardware configuration, the New Aggregate Interface dialog box may look different than what is shown below.

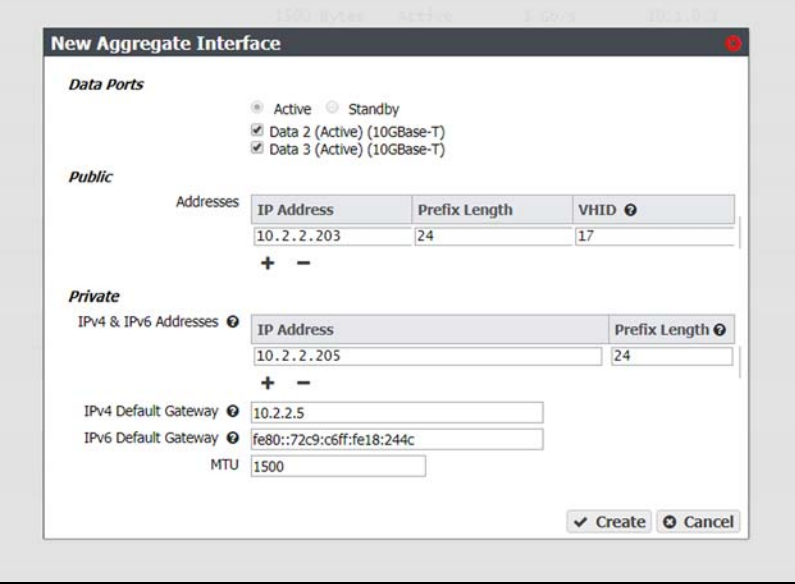

**Figure 11** The New Aggregate Interface - Active dialog box.

**3.** If necessary, select **Active**.

- <span id="page-23-0"></span>**4.** Select the **Data Port(s**) you want to configure into an aggregate data interface. Only one type of port can be used in an aggregation. For example, you cannot use both 10 GigE and 40 GigE ports in the same link aggregation.
- **5.** Click the **+** button and enter the following information for the **Public** addressing:
	- **IP Address** Enter a valid IPv4 or IPv6 address.
	- **Prefix Length** Enter the subnet mask.
	- **VHID** Enter a Virtual Host ID. Acceptable values are 1-25.

**Important** The VHID entered **must be unique** across all devices in your company's network. The BlackPearl data port connection and management connection **cannot use the same VHID.** 

- **Note:** If desired, you can enter **Aliases**, multiple IP addresses, prefix lengths, and VHIDs assigned to the data port. Use the **+** button to add a row for each alias. You can configure a maximum of 16 aliases.
- **6.** Click the **+** button and enter the following information for the **Private** addressing:
	- **IP Address** Enter a valid IPv4 or IPv6 address.
	- **Prefix Length**—Enter the subnet mask.
	- **Note:** If desired, you can enter **Aliases**, multiple IP addresses and prefix lengths assigned to the data port. Use the **+** button to add a row for each alias. You can configure a maximum of 16 aliases.
- **7.** Enter the **IPv4 Default Gateway** and **IPv6 Default Gateway**.

**Note:** The IPv4 and IPv6 gateway entered for the last configured connection sets the default gateways for the system.

- **8.** Change the **MTU** (Maximum Transmission Unit) value, if desired. If you set the MTU value to something other than 1500, ensure that your switch configuration supports larger MTU settings, as well as all the hosts on the network.
- **9.** Click **Create**.
- **10.** From the menu bar, select **Action**  $\cdot\cdot\cdot$  **New Aggregate Interface**. The New Aggregate Interface dialog box displays.

#### **11.**If necessary, select **Standby**.

**Note:** Depending on your hardware configuration, the New Aggregate Interface dialog box may look different than what is shown below.

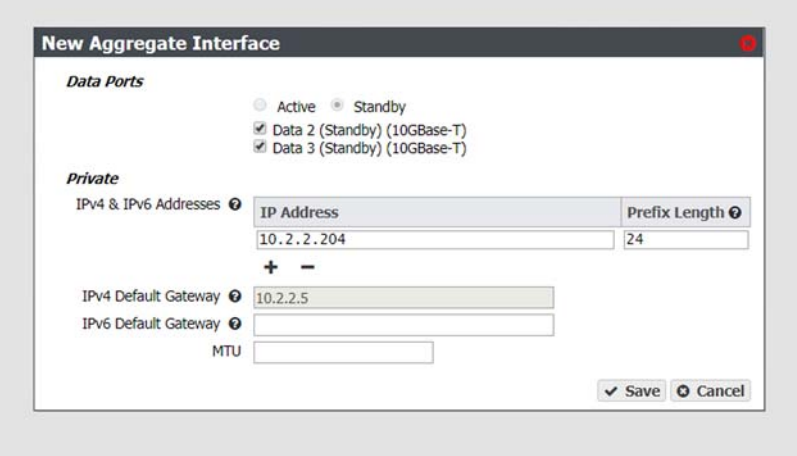

**Figure 12** The New Aggregate Interface - Standby dialog box.

- **12.**Select the same **Data Port(s**) you selected when configuring the **active data connection** (see Step 4 on [page 24](#page-23-0)).
- **13.**Click the **+** button and enter the following information for the **Private** addressing on the **standby node**:
	- **IP Address**—Enter a valid IPv4 or IPv6 address.
	- **Prefix Length**—Enter the subnet mask.
	- **Note:** If desired, you can enter **Aliases**, multiple IP addresses and prefix lengths, assigned to the data port. Use the **+** button to add a row for each alias. You can configure a maximum of 16 aliases.
- **14.**If desired, enter the **IPv6 Default Gateway**.
	- **Note:** The IPv4 Default Gateway is configured when creating the active data aggregate interface and cannot be changed.
- **15.**Change the **MTU** (Maximum Transmission Unit) value, if desired. If you set the MTU value to something other than 1500, ensure that your switch configuration supports larger MTU settings, as well as all the hosts on the network.
- **16.**Click **Create**.

## **Configure a Single Port Data Connection**

Use the following instructions to configure a single port data connection.

**1.** From the menu bar, select **Configuration**  $\cdot\cdot\cdot\cdot$  **Network**, or select the Network pane from the Dashboard screen. The Network screen displays. See [Figure 10](#page-22-0) on page 23.

- **2.** Double‐click the Data # (Active) row in the Network Interfaces pane for the port you want to configure, or select the Data # (Active) row and select **Action > Edit** from the menu bar. The Edit Data # (Active) dialog box displays.
	- **Note:** Depending on your hardware configuration, the Edit Data # (Active) dialog box may look different than what is shown below.

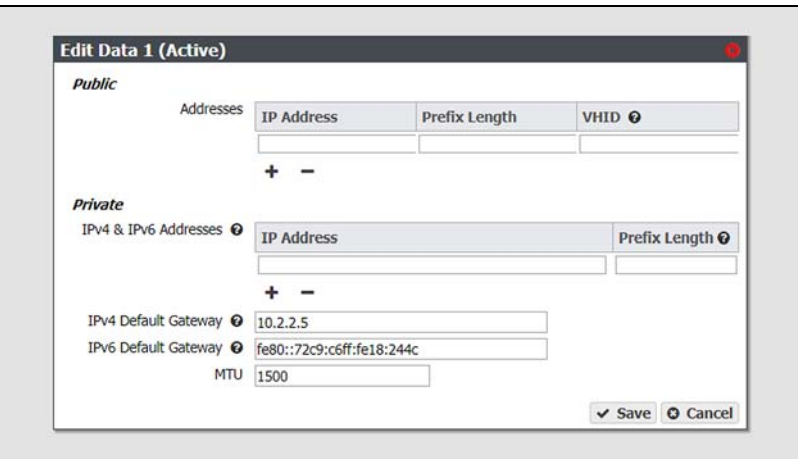

**Figure 13** The Edit Data # (Active) dialog box.

- **3.** Click the **+** button and enter the following information to configure the **Public** addressing:
	- **IP Address**—Enter a valid IPv4 or IPv6 address.
	- **Prefix Length**—Enter the subnet mask.
	- **VHID** Enter a Virtual Host ID. Acceptable values are 1-25.

**Important** The VHID entered **must be unique** across all devices in your company's network. The BlackPearl data port connection and management connection **cannot use the same VHID.** 

- **Note:** If desired, you can enter **Aliases**, multiple IP addresses, prefix lengths, and VHIDs assigned to the data port. Use the **+** button to add a row for each alias. You can configure a maximum of 16 aliases.
- **4.** Click the **+** button and enter the following information for the **Private** addressing:
	- **IP Address**—Enter a valid IPv4 or IPv6 address.
	- **Prefix Length**—Enter the subnet mask.
	- **Note:** If desired, you can enter **Aliases**, multiple IP addresses and prefix lengths assigned to the data port. Use the **+** button to add a row for each alias. You can configure a maximum of 16 aliases.

**26**

- **5.** Enter the **IPv4 Default Gateway** and **IPv6 Default Gateway**.
	- **Note:** The IPv4 and IPv6 gateway entered for the last configured connection sets the default gateways for the system.
- **6.** Change the **MTU** (Maximum Transmission Unit) value, if desired. If you set the MTU value to something other than 1500, ensure that your switch configuration supports larger MTU settings, as well as all the hosts on the network.
- **7.** Click **Save**.
- **8.** Double-click the Data # (Standby) row in the Network Interfaces pane for the same port you just configured on the **active node**, or select the Data # (Standby) row and select **Action**  $\cdots$ **:** Edit from the menu bar. The Edit Data # (Standby) dialog box displays.
	- **Note:** Depending on your hardware configuration, the Edit Data # (Standby) dialog box may look different than what is shown below.

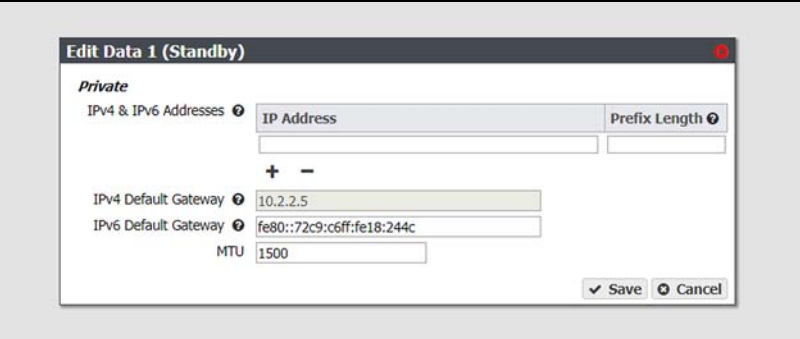

**Figure 14** The Edit Data # (Standby) dialog box.

- **9.** Click the **+** button and enter the following information for the **Private** addressing:
	- **IPv4 and IPv6 Address** Enter a valid IPv4 or IPv6 address.
	- **Prefix Length**—Enter the subnet mask.
	- **Note:** If desired, you can enter **Aliases**, multiple IP addresses and prefix lengths assigned to the data port. Use the **+** button to add a row for each alias. You can configure a maximum of 16 aliases.
- **10.**If desired, enter the **IPv6 Default Gateway**.
	- **Note:** The IPv4 Default Gateway is configured when creating the active data interface and cannot be changed.
- **11.**Change the **MTU** (Maximum Transmission Unit) value, if desired. If you set the MTU value to something other than 1500, ensure that your switch configuration supports larger MTU settings, as well as all the hosts on the network.
- **12.**Click **Save**.

**27**

## **Configure a Static Route**

The system only supports communication with one default gateway. When configuring a system with multiple data connections, each connection communicates via the gateway entered when the connection was configured. The gateway entered for the last configured connection sets the default gateway for the system.

When configuring a system with multiple data connections, if each data connection only communicates with its own network, a static route is not required. When an additional network or external network is only available from one, but not all, of the data connections configured on the system, a static route is required in order for the system to communicate to the additional network.

For example, if one data connection is on the 10.2.2.x network and another connection is on the 10.2.4.x network, when the 10.2.3.x network is connected externally to the 10.2.4.x network, a static route must be configured on the system to route communication with the 10.2.3.x network through the data connection on the 10.2.4.x network.

After creating the static route to the isolated network, you must create additional static routes to each specific host computer on the isolated network. If the system receives a request from an IP address that is not configured to a static route, then the request is sent to the default gateway. If the default gateway is not connected to the IP address for isolation reasons, the request fails.

Use the instructions in this section to configure a static route.

- **1.** From the menu bar, select **Configuration**  $\cdot\cdot\cdot\cdot$ **.** Network, or select the Network pane from the Dashboard screen. The Network screen displays (see [Figure 10](#page-22-0) on page 23).
- <span id="page-27-0"></span>**2.** From the menu bar, select **Action**  $\cdot \cdot \cdot$  **New Static Route**. The Static Route dialog box displays.

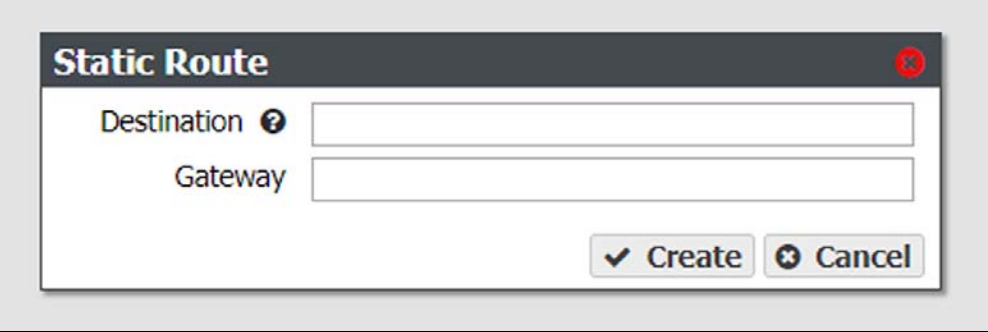

**Figure 15** The Static Route dialog box.

- **3.** In the **Destination** field, enter either an IPv4 host address or network address that you want to access through the data connection.
- **4.** Enter the **Gateway** of the data connection used to communicate with the isolated network.
- <span id="page-28-1"></span>**5.** Click **Create**.
- **6.** Repeat [Step 2](#page-27-0) through [Step 5](#page-28-1) for each host computer on the isolated network.

## <span id="page-28-0"></span>**Configure the Public Management Port**

- **1.** From the menu bar, select **Configuration**  $\cdot\cdot\cdot\cdot$  **Network**, or click the Network pane on the Dashboard screen. The Network screen displays. See [Figure 10](#page-22-0) on page 23.
- **2.** In the Network Interfaces pane, select the Management (Active) row, and then select **Action**  $\cdot\cdot\cdot$  **Edit**. The Edit Management (Active) dialog box displays.

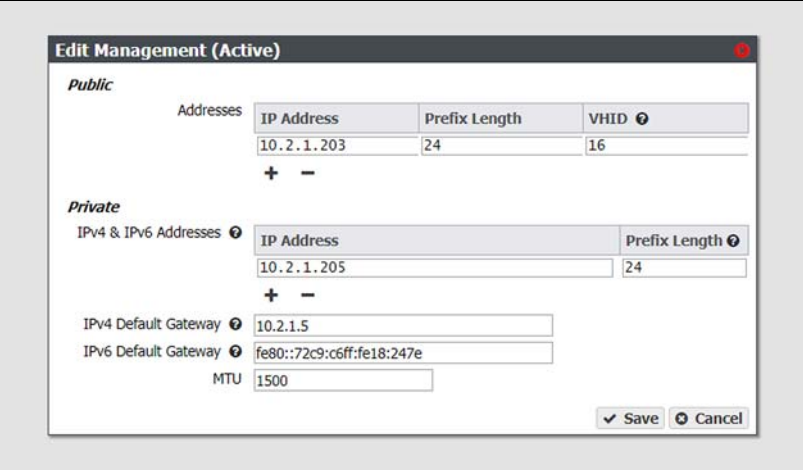

**Figure 16** The Edit Management (Active) dialog box.

- **3.** Click the **+** button and enter the following information to configure the **Public** addressing:
	- **IP Address** Enter a valid IPv4 or IPv6 address.
	- **Prefix Length**—Enter the subnet mask.
	- **VHID**—Enter a Virtual Host ID. Acceptable values are 1‐25.

## **Important** The VHID entered **must be unique** across all devices in your company's network. The BlackPearl data port connection and management connection **cannot use the same VHID.**

**Note:** If desired, you can enter **Aliases**, multiple IP addresses, prefix lengths, and VHIDs assigned to the **public** management port. Use the **+** button to add a row for each alias. You can configure a maximum of 16 aliases.

- **4.** Click the **+** button and enter the following information for the **Private** addressing:
	- **IP Address**—Enter a valid IPv4 or IPv6 address.
	- **Prefix Length**—Enter the subnet mask.
	- **Note:** If desired, you can enter **Aliases**, multiple IP addresses and prefix lengths assigned to the data port. Use the **+** button to add a row for each alias. You can configure a maximum of 16 aliases.
- **5.** Enter the **IPv4 Default Gateway** and **IPv6 Default Gateway**.
	- **Note:** The gateway entered for the last configured connection sets the default gateway for the system.
- **6.** Change the **MTU** (Maximum Transmission Unit) value, if desired. If you set the MTU value to something other than 1500, ensure that your switch configuration supports larger MTU settings, as well as all the hosts on the network.
- **7.** Click **Save**.

## <span id="page-29-0"></span>**Configure the Private Management Port for the Standby Node**

This section configures the private management port for the **standby node**. The configuration is done through the **active node** user interface.

- **1.** From the menu bar, select **Configuration**  $\cdot \cdot \cdot$ **. Network**, or click the Network pane on the Dashboard screen. The Network screen displays. See [Figure 10](#page-22-0) on page 23.
- **2.** In the Network Interfaces pane, select the Management (Standby) row, and then select **Action**  $\cdot\cdot\cdot$  **Edit**. The Edit Management (Standby) dialog box displays.

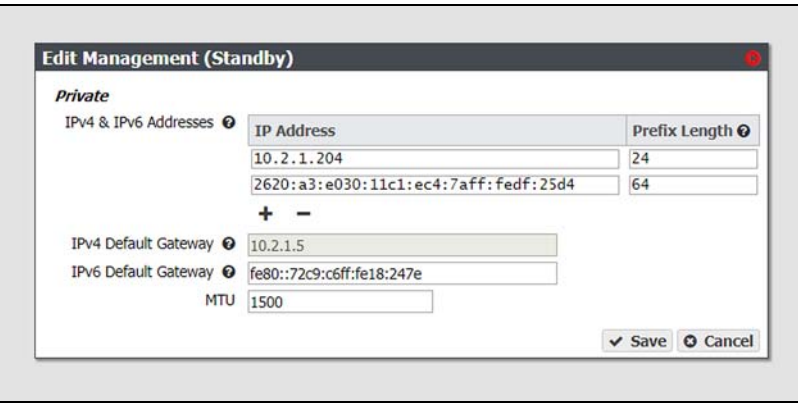

**Figure 17** The Edit Private Management (Standby) dialog box.

- **3.** Click the **+** button and enter the following information for the **Private** addressing:
	- **IP Address**—Enter a valid IPv4 or IPv6 address.
	- **Prefix Length**—Enter the subnet mask.
	- **Note:** If desired, you can enter **Aliases**, multiple IP addresses and prefix lengths assigned to the data port. Use the **+** button to add a row for each alias. You can configure a maximum of 16 aliases.
- **4.** If desired, enter the **IPv6 Default Gateway**.
	- **Note:** The IPv4 Default Gateway is configured when creating the active data interface and cannot be changed.
- **5.** Change the **MTU** (Maximum Transmission Unit) value, if desired. If you set the MTU value to something other than 1500, ensure that your switch configuration supports larger MTU settings, as well as all the hosts on the network.
- **6.** Click **Save**.

# <span id="page-30-1"></span>**CONFIGURE OTHER SYSTEM OPTIONS**

Use your *User [Guide](https://support.spectralogic.com/documentation/user-guides/)* to configure all other system features including date and time, DNS, one or more storage pool(s), volumes, shares, and Advanced Bucket Management, if applicable. Then return to this document to complete the HotPair setup.

# <span id="page-30-0"></span>**COMPLETE THE HOTPAIR SETUP**

After configuring all system features including at least one storage pool, complete the HotPair setup by initiating an RSC backup and powering on the **secondary master node.**

**Important** It is important to create an RSC backup before powering on the **secondary master node**. The **secondary master node** will not initialize correctly if an up to date RSC backup is not available when the **secondary master node** is powered on.

## <span id="page-30-2"></span>**Initiate an RSC Backup**

The replicated system configuration (RSC) backup stores the current configuration of all settings for the system on a storage pool present in the system.

Use the instructions in this section to manually backup the system configuration.

**1.** From the menu bar, select **Support**  $\cdot\cdot\cdot$  **Tools**  $\cdot\cdot\cdot$  **Data Integrity Verification.** The Data Integrity Verification screen displays.

| <b>BlackPear</b><br><b>SPECTRA</b>                  | <b>Dashboard</b> | Configuration | <b>Status</b>         | <b>Support</b>     | black-pearl (+ Logout |  |
|-----------------------------------------------------|------------------|---------------|-----------------------|--------------------|-----------------------|--|
| Dashboard > Data Integrity Verification<br>Action * |                  |               |                       |                    |                       |  |
| <b>Data Integrity Verification</b>                  |                  |               |                       |                    |                       |  |
| Pool                                                | <b>Status</b>    |               | <b>Time Remaining</b> | <b>Actual Time</b> | <b>Errors</b>         |  |
| Arctic_Blue_1_1637579898638683524                   | Never Run        |               |                       |                    |                       |  |
| BlackPearl_Cache                                    |                  | Never Run     |                       |                    |                       |  |
| BlackPearl Database                                 |                  | Never Run     |                       |                    |                       |  |
| <b>Suspect Objects</b>                              |                  |               |                       |                    |                       |  |
| <b>Bucket</b>                                       |                  | Object        |                       |                    |                       |  |
| There are currently no items to display             |                  |               |                       |                    |                       |  |
| <b>Hardware</b>                                     |                  |               |                       |                    |                       |  |

**Figure 18** The Data Integrity Verification screen.

- **2.** Select Action  $\cdot\cdot\cdot$  Initiate RSC Backup. A confirmation screen displays.
- **3.** Click **Initiate RSC Backup** to manually backup the current system configuration.

## <span id="page-31-0"></span>**Power on the Secondary Master Node**

Remove the front bezel on the **secondary master node**, and then gently press the power button on the front panel (see [Figure 5](#page-16-1) on page 17). The power LED illuminates indicating that power is on.

Wait while the system completes its power‐on sequence, which takes approximately five minutes.

# <span id="page-31-1"></span>**VERIFY THE HOTPAIR CONFIGURATION**

After powering‐on the **secondary master node**, use the steps in this section to confirm that the HotPair configuration works as expected.

- **1.** Open a web browser on a computer on an active network that has access to the system.
- **2.** Enter the IP address of the **public management port** in the browser address bar using the IP address of the public management port you configured in Configure the Public [Management](#page-28-0) Port on page 29.
- **3.** Log into the user interface using the instructions in Log Into the [User](#page-19-0) [Interface](#page-19-0) on page 20.

**4.** On the status bar at the bottom of the Dashboard, confirm that the HotPair configuration shows good status.

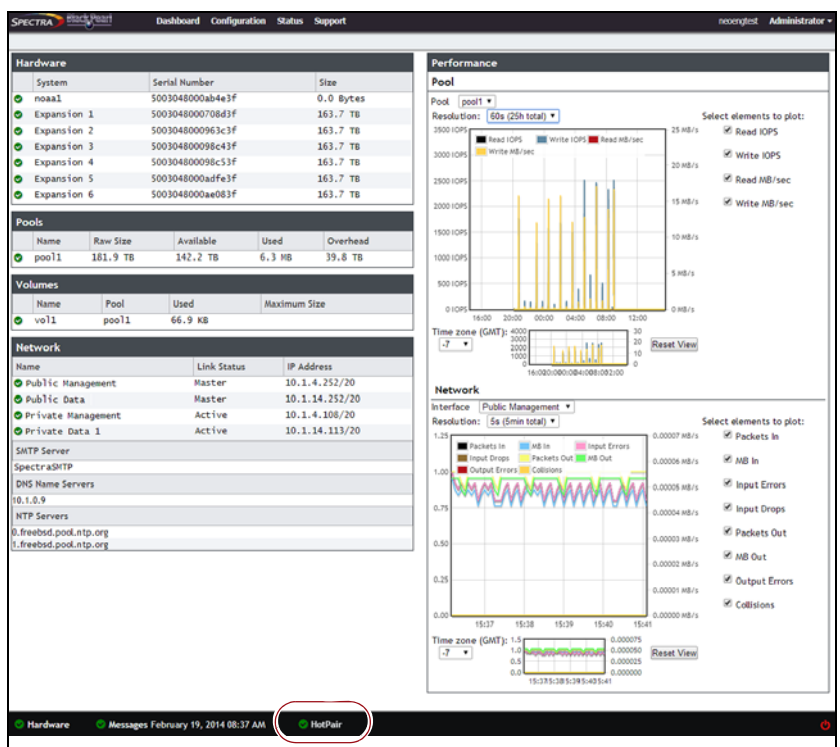

**Figure 19** HotPair status on the Dashboard.

- **5.** If the HotPair configuration shows an error, contact Spectra Logic Technical Support (see [Contacting](#page-6-0) Spectra Logic on page 7).
- **6.** If desired, you can force a failover to further test the HotPair configuration. See Force a [Failover](#page-33-0) on page 34.

# **FAILOVER**

If the **active node** fails, the **standby node** automatically detects the failure, restores the configuration contained in the RSC backup, reboots, and takes over as the **active node**. There is no manual intervention required.

When the **original active node** is repaired and powered on, it becomes the **standby node** until another failover.

**Important** When connected to a BlackPearl expansion node, the secondary master node always displays failures for the expansion node fans. This is because the fan status is not reported over the **Front Sec** and **Rear Sec** ports. Ignore the critical status or, when the **primary master node** is again available, force a failover so that it becomes the **active node**.

# <span id="page-33-0"></span>**Force a Failover**

**1.** Power off the **active node** without first powering off the **standby node** (see [Shutdown](#page-35-0) the Active Node on page 36).

Wait while the **standby node** automatically detects the failure, restores the configuration contained in the RSC backup, reboots, and takes over as the **active node**, approximately 5 minutes.

**2.** Power on the **original active node** by removing the front bezel and then gently pressing the power button on the front panel (see [Figure 5](#page-16-1) on [page 17](#page-16-1)).

# **Verify the Failover**

If desired, use the following steps to verify that a failover was successful.

- **1.** Enter the IP address of the public management port in the browser address bar using the IP address of the public management port you configured in Configure the Public [Management](#page-28-0) Port on page 29.
- **2.** Enter the login username and password.

The default username is **Administrator**. The default password is **spectra**. The fields are case sensitive.

- **3.** Click **•••** to log in.
- **4.** From the menu bar, select **Configuration**  $\cdot\cdot\cdot$ **: Network**, or select the Network pane from the Dashboard screen. The Network screen displays [\(Figure 10](#page-22-0) on page 23).
- **5.** Determine whether the **primary master node** or the **secondary master node** is now the **active node** and verify that the correct IP addresses display in the Management (Active) row and the Management (Standby) row.
- **6.** From the menu bar, select **Status ·····; Hardware** or click the Hardware pane on the Dashboard, or click the Hardware link on the status bar. The Hardware screen displays (see[Figure 9](#page-20-3) on page 21). Verify the following:
	- The correct number of expansion modules displays.
	- Each expansion module displays the correct number of drives.

# <span id="page-34-0"></span>**ADDITIONAL CHANGES**

If you make subsequent configuration changes to the **active node**, you should manually perform an RSC backup (see [Complete](#page-30-0) the HotPair Setup on [page 31](#page-30-0)) to ensure the changes are propagated to the **standby node** in the event of a failure. An RSC backup is automatically created once per week and after creating a new storage pool. An RSC backup is not created when editing a storage pool.

**Important** It is important to create an RSC backup after making any configuration changes that do not automatically create an RSC backup. The HotPair failover will fail if the RSC backup is not up to date when the **active node** fails.

# **POWER OFF THE HOTPAIR SYSTEM**

Use the following instructions to shutdown a HotPair configuration using the user interface.

- **1.** From the menu bar, select **Configuration**  $\cdot\cdot\cdot$  **Network**, or select the Network pane from the Dashboard screen. The Network screen displays with information about the network connections of the system ([Figure 10](#page-22-0) on page 23).
- **2.** Note the Management (Standby) private IP address and the Management (Active) private IP address.

# **Shutdown the Standby Node**

- **1.** Open a web browser on a computer on an active network that has access to the system.
- **2.** Enter the Management (Standby) private IP address in the browser address bar.
- **3.** Enter the login username and password.

The default username is **Administrator**. The default password is **spectra**. The fields are case sensitive.

- **4.** Click **•••** to log in.
- **5.** Click the power icon in the lower right‐hand corner of any screen in the user interface. The Power screen displays.

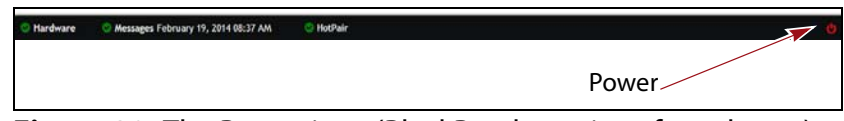

<span id="page-34-1"></span>**Figure 20** The Power icon (BlackPearl user interface shown).

**6.** Click **Shutdown**.

**35**

**7.** A confirmation screen appears. Confirm the selection to perform the shutdown.

# <span id="page-35-0"></span>**Shutdown the Active Node**

- **1.** If necessary, log into the user interface using the Management (Active) private IP address. See Log Into the User [Interface](#page-19-0) on page 20.
- **2.** Click the power icon in the lower right‐hand corner of any screen in the user interface (See [Figure 20](#page-34-1)). The Power screen displays.
- **3.** Click **Shutdown**.
- **4.** A confirmation screen appears. Confirm the selection to perform the shutdown.

# **Shutdown the Expansion Nodes**

Power off BlackPearl expansion nodes by removing the front bezel and then gently pressing the power button on the front panel (see [Figure 5](#page-16-1) on [page 17\)](#page-16-1). Replace the front bezel.

Power off 96‐drive disk solution(s) by unplugging the power cords at the rear of the chassis.

Power off 107‐drive disk solution(s) by removing the right side bezel cover and pressing the power button accessible through the cutout on the right side of the bezel. Replace the bezel side cover

**Note:** To power on the HotPair solution, use the instructions in [Power](#page-15-0) On the [Expansion](#page-15-0) Node(s) and Primary Master Node.

# **IPMI Configuration**

This appendix provides instructions for configuring IPMI for the BlackPearl system using the system BIOS.

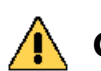

**Caution DO NOT** make any changes in the BIOS other than changing the IPMI settings as<br>**Caution** described below Changing any other setting is not supported by Spectral ogic and described below. Changing any other setting is not supported by Spectra Logic and may cause adverse system performance.

- **1.** If the BlackPearl system is currently powered on, shut down the system as described in the *User [Guide](https://support.spectralogic.com/documentation/user-guides/)* for your system.
- **2.** Connect a monitor and USB keyboard to the rear of the master node. See [Figure 1](#page-9-3) on page 10 to locate the monitor and USB connectors.
- **3.** Power on the system as described in Power On the [Expansion](#page-15-1) Node(s) and [Primary](#page-15-1) Master Node on page 16.
- <span id="page-36-0"></span>**4.** When prompted by the system, press **DEL** to enter the system BIOS.
	- **Note:** The system only displays this prompt for a few seconds. If you do not press **DEL** in time to enter the BIOS, let the system complete it's boot process, then reboot the system and repeat [Step 4](#page-36-0).

**5.** Using the keyboard, navigate to the **IPMI** tab and then select **BMC Network Configuration**. The current settings of the BMC configuration display.

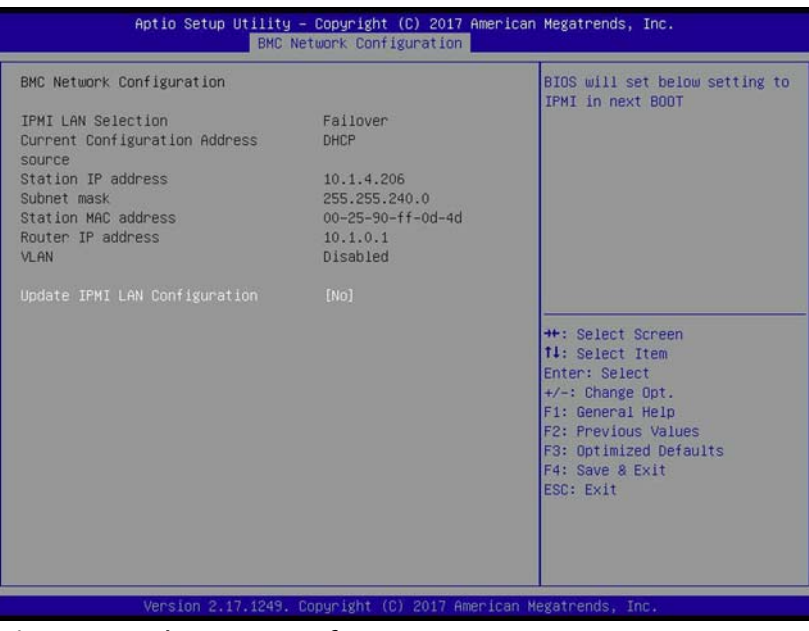

**Figure 21** The BMC Configuration screen.

**6.** Using the keyboard, select **Update IMPI LAN Configuration**. A confirmation window displays. Select **YES** to continue. The current IPMI settings display.

| BMC Network Configuration                                                                                 | BIOS will set below setting to<br>IPMI in next BOOT                      |                                                                                                    |
|----------------------------------------------------------------------------------------------------|--------------------------------------------------------------------------|----------------------------------------------------------------------------------------------------|
| IPMI LAN Selection<br>Current Configuration Address<br>source                                             | Failover<br>DHCP                                                         |                                                                                                    |
| Station IP address<br>Subnet mask<br>Station MAC address<br>Router IP address<br><b>VLAN</b>              | 10.1.4.206<br>255.255.240.0<br>00-25-90-ff-0d-4d<br>10.1.0.1<br>Disabled |                                                                                                    |
| Update IPMI LAN Configuration<br><b>IPMI LAN Selection</b><br><b>VLAN</b><br>Configuration Address source | [Yes]<br>[Failover]<br>[Disabled]<br>[DHCP]                              | <b>++: Select Screen</b><br>14: Select Item<br>Enter: Select<br>+/-: Change Opt.<br>F1: General Help<br>F2: Previous Values<br>F3: Optimized Defaults<br>F4: Save & Exit<br>ESC: Exit |

**Figure 22** Current IPMI settings.

 $\overline{\phantom{0}}$ 

- **7.** If desired, select **IPMI LAN Selection**. Change the configured setting as needed.
	- **Dedicated** Always uses the dedicated IPMI port for IPMI traffic.
	- **Shared** ‐ Always uses the LAN1 port for IPMI traffic.
	- **Failover** On system startup, detect if the dedicated IPMI port is connected. If not, the system uses the LAN1 port for IPMI traffic.
- **8.** If desired, select **VLAN** to enable or disable VLAN as needed.
- **9.** To change the IPMI address settings, select **Configuration Address source**. The current address source information displays.

## **10.**Select **Static** or **DHCP** addressing.

- If you select **DHCP**, skip to [Step 12.](#page-38-0)
- If you select **Static**, IP addressing fields display.

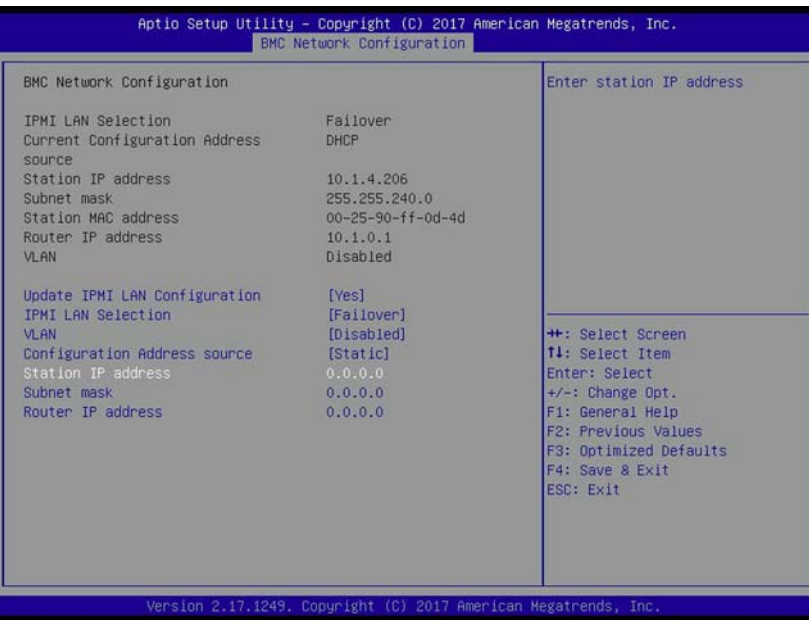

**Figure 23** Enter Static IP information.

**11.**Configure the **Station IP address**, **Subnet mask**, and **Router IP address** with the desired address values.

**Note:** Only IPv4 addresses are valid.

<span id="page-38-0"></span>**12.**Press **F4** to exit the BIOS and save the entered settings. The BlackPearl system reboots.

 $\overline{\phantom{0}}$